**Specialization the expert trades within the range of the trend in the trend**

**Also trading on volatility inside the trend**

**How is that**

**Some traders prefer to trade with the trend but lose control when there is high volatility**

**Here others are trading with volatility. However, they lose their accounts on the trend, especially in light of the high risks**

**We have set up an expert who mixes trading during the trend and volatility together in a coordinated fashion with strict capital management to obtain the best results in all market situations, known to all traders.**

**Example**

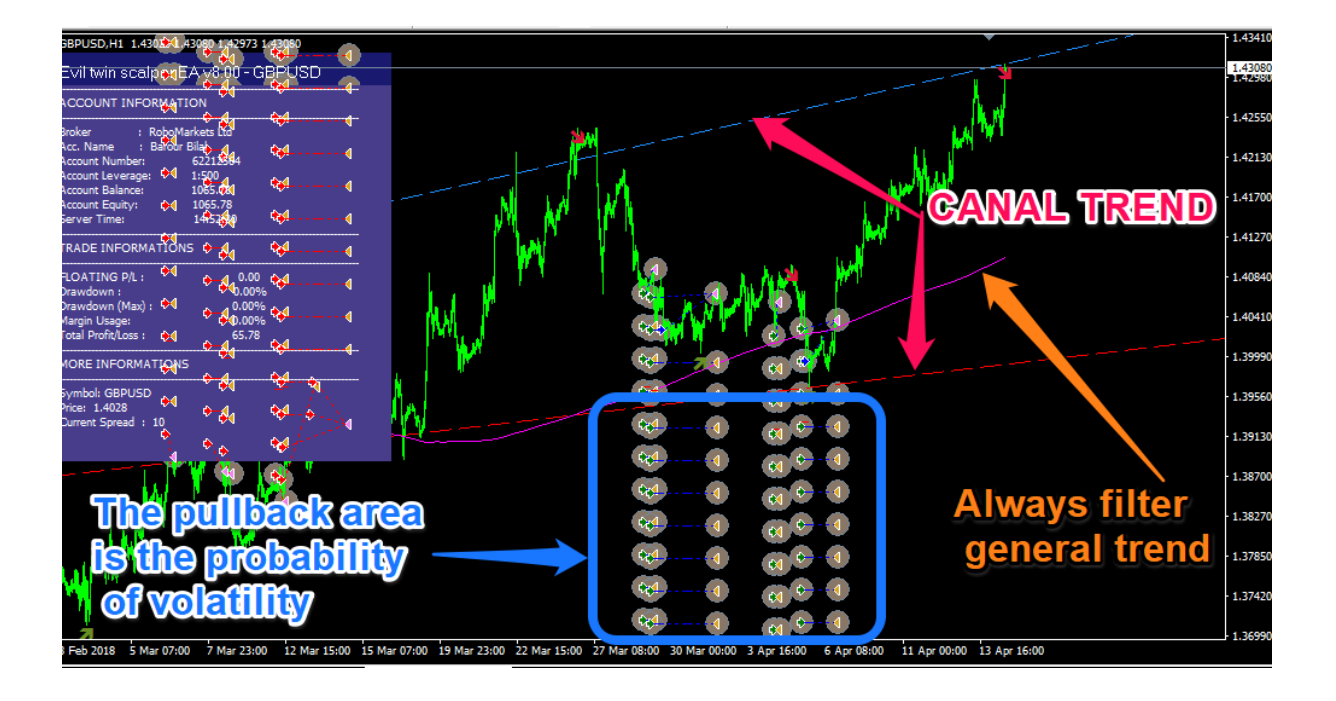

# **Evil twin scalper EA**

**The expert is programmed, after the recent new update, to work on recovering losing trades algorithmically, as the algorithm opens trades based on signals taken against the old and aims to prevent the account from exploding.**

**All the consultant's core algorithms have passed multiple tests on historical data, and the operating principle has been optimally adapted to the current market dynamics and volatility.**

**Evil twin scalper EA Martingale has no hedge or network. Always use a very small stop loss to protect your money. We have prepared and developed the Evil Twin scalper EA software to work on the M5 M30 1H and 4H charts, i.e. a broker with good leverage of 1: 500 or more. VPS. If you have a micro account it works as well**

**Recommendations**

**Broker / Any broker --- ECN Recommended**

**Minimum deposit of \$ 1000 or more for 4 pairs gbpusd + eurjpy+cadchf+audnzd with low risk.**

**Minimum deposit of \$ 100 micro or more for 4 pairs gbpusd + eurjpy+cadchf+audnzd with low risk.**

**On all pairs, currencies, commodities and indices**

**Use it on M30 + H1** 

**m5 timeframe Recommended**

#### **New additions and features**

Moving Filter 500

They updated the strategy by adding the adjustable Moving 500 filter ...

As the expert places long positions only above the moving average

It places short positions only below the moving average

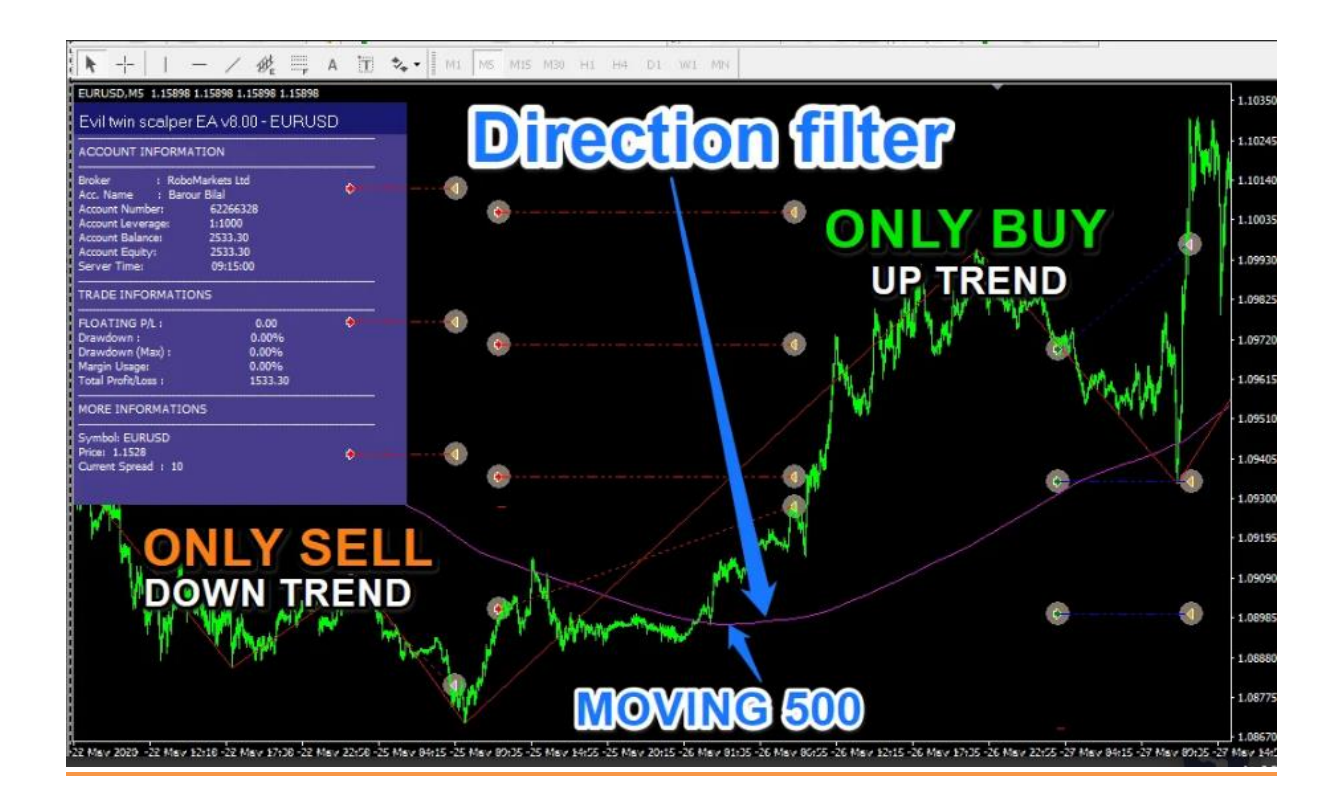

#### **Protection from market deception**

When the trend ends, the market will give a false signal to test the trading volume

But our expert is protecting the trading momentum by quickly exiting any false signals in the market

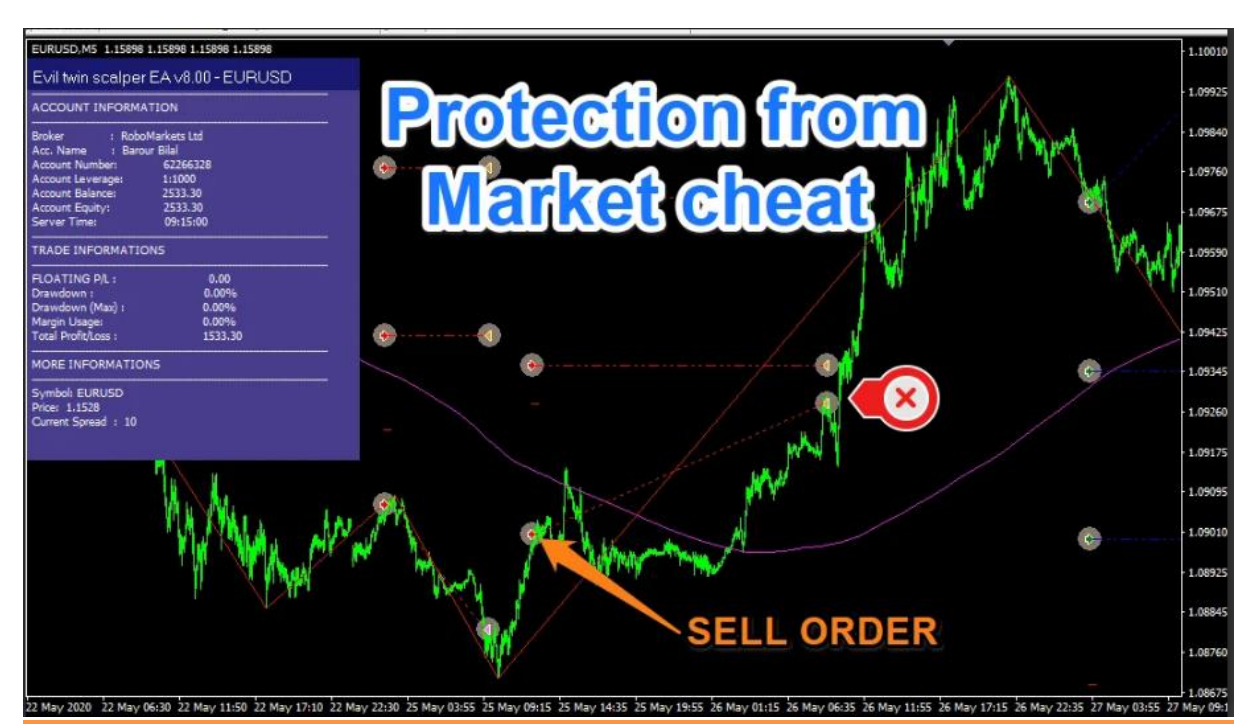

**An algorithm** has been integrated to protect against over-volume trading when exiting the general trend

The expert moves to the next strategy, which is volatility trading

And close the contracts on the earliest possible profit

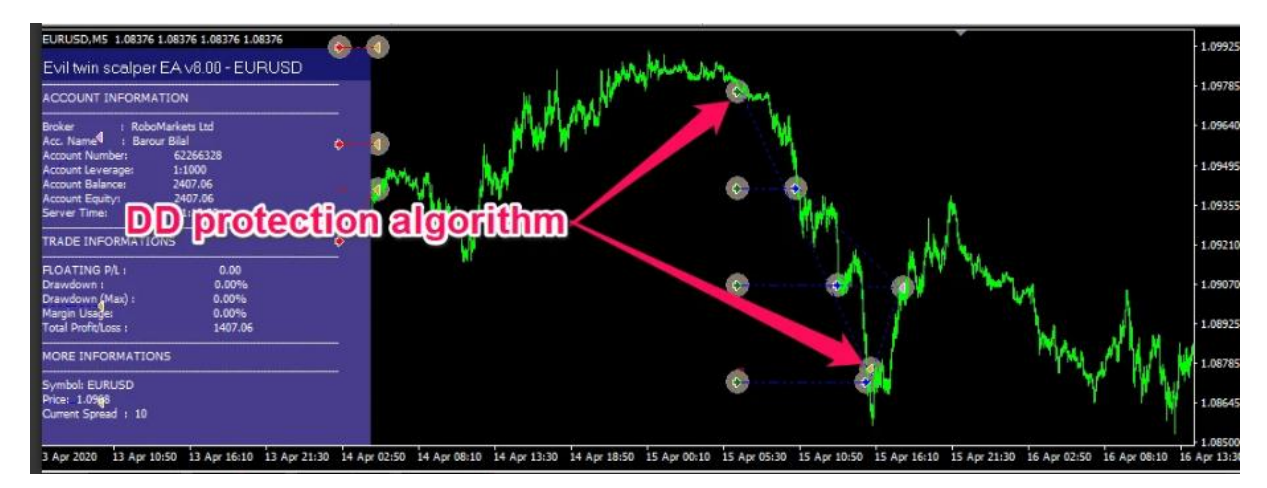

# **How to Install Expert Advisor to MT4**

To manually install an expert advisor or indicator, the process is very simple to follow.

Firstly, you want to locate the installation files on your MetaTrader 4 platform and in almost all cases, it's going to be located in a common location that is under your C drive. These files are often stored in hidden files folder and access to them is very difficult.

In order to access the file folder where we have to install different indicators and EAs, we're going to need to do it directly from the MT4 platform.

The fastest way to locate the installation folder on your PC is to go directly into your **MT4 platform >> File >> Open Data Folder** 

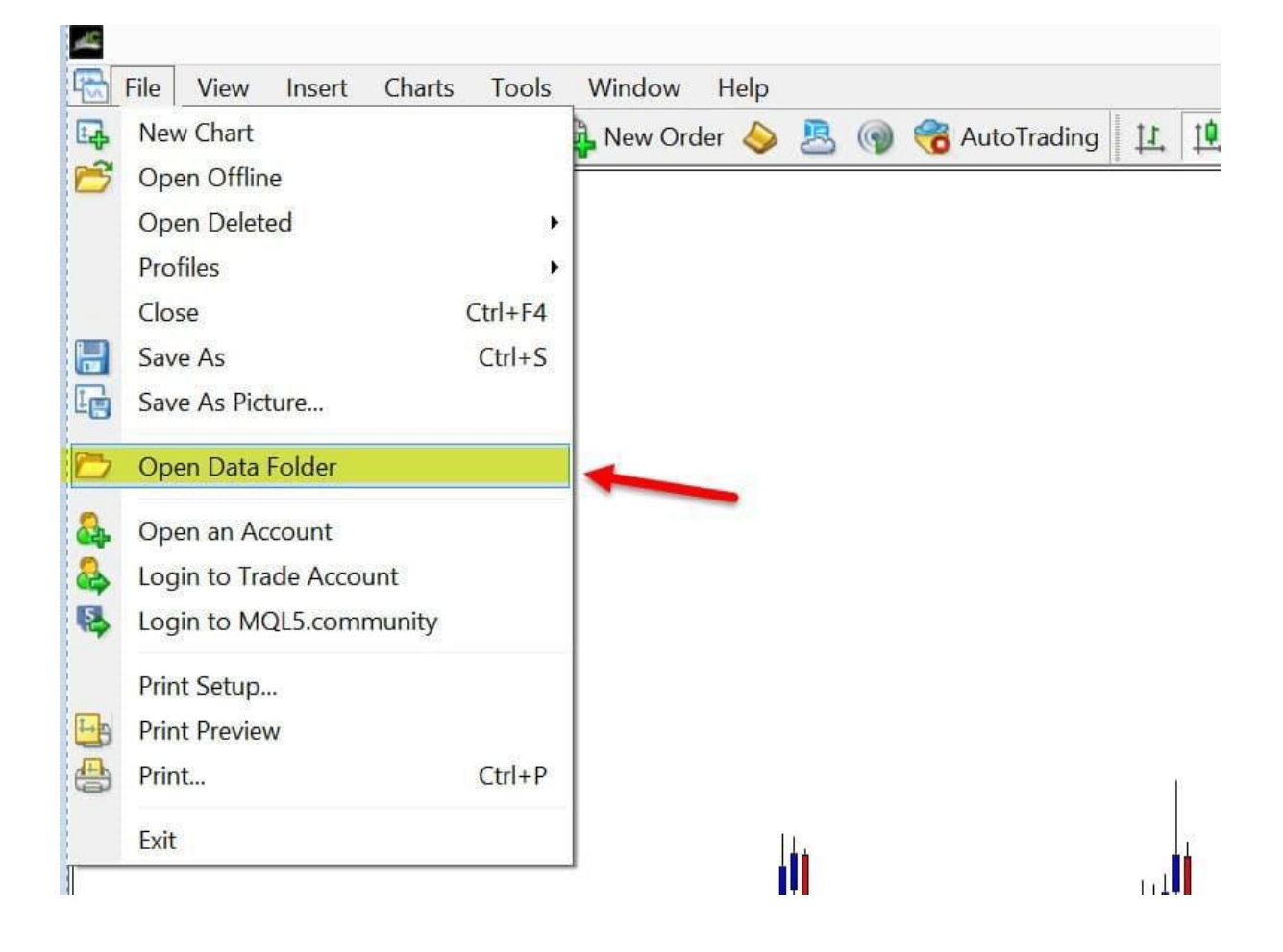

### **MetaTrader 4 Installation Folder Source**

If you're trying to install an expert advisor, you will have to go inside another special location the **MQL4 >> Experts** folder and copy / paste your EA file into the adequate folder. See below;

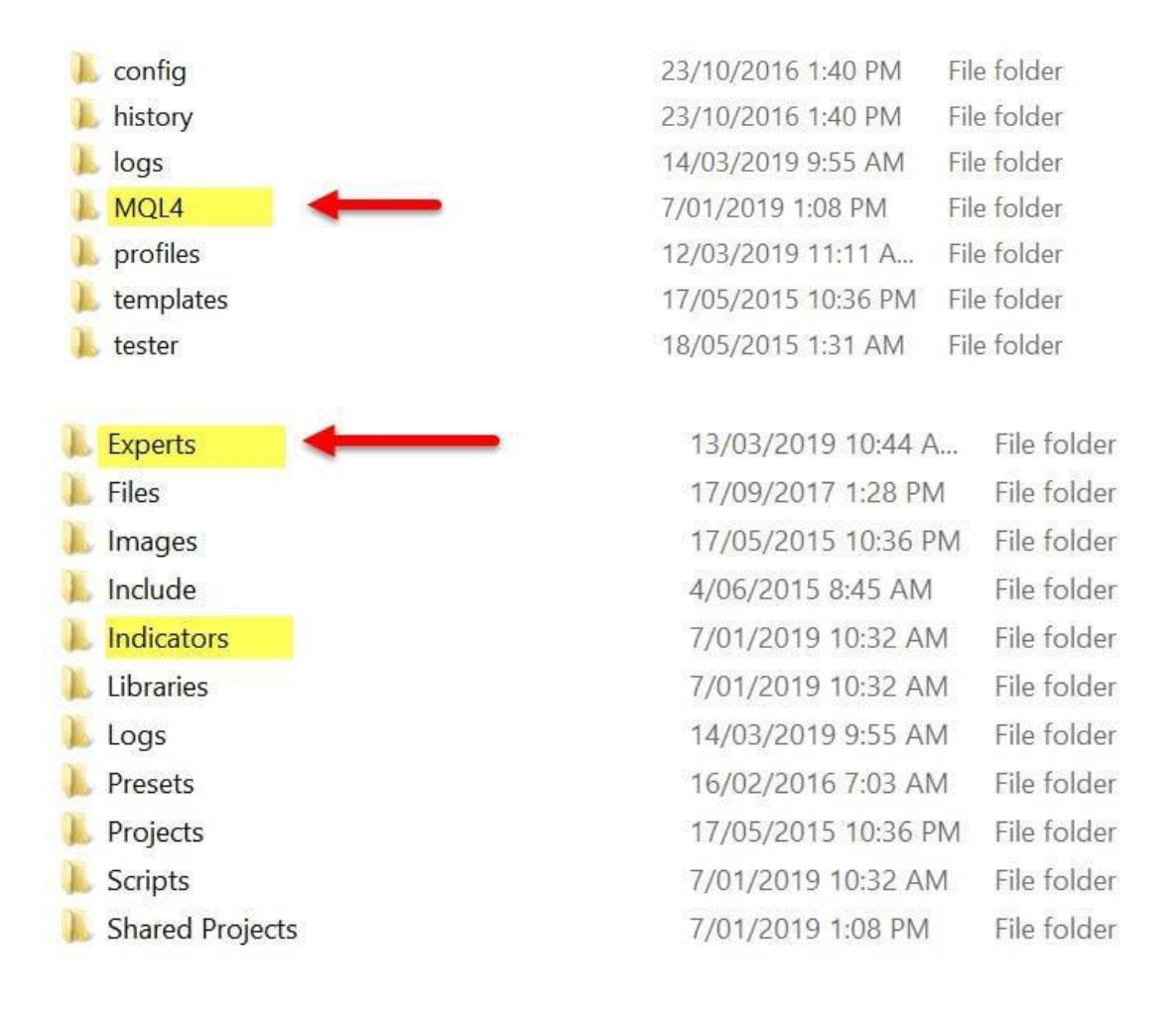

After the installation is completed, you will have to restart your MT4 platform in order for your indicator or EA to be viewable in your MetaTrader 4 platform.

It's important to always restart after installing any expert advisor or indicator so that the MT4 can recognize the file just installed.

## **Running an Expert Advisor – EA in MetaTrader 4**

Once you have installed an EA it will then be available for your own use in the expert advisors section inside the Navigator window on your MT4 platform.

The image below highlights where 'Expert Advisers' are located under the Expert Advisors drop down menu inside the Navigator window on your MT4 platform.

In order to activate your EA or indicator you will have to drag and drop the expert advisor onto a price chart.

Even though there are multiple different ways of activating your indicators or EA's, such as right click and selecting 'attach to a chart' that's the simplest way.

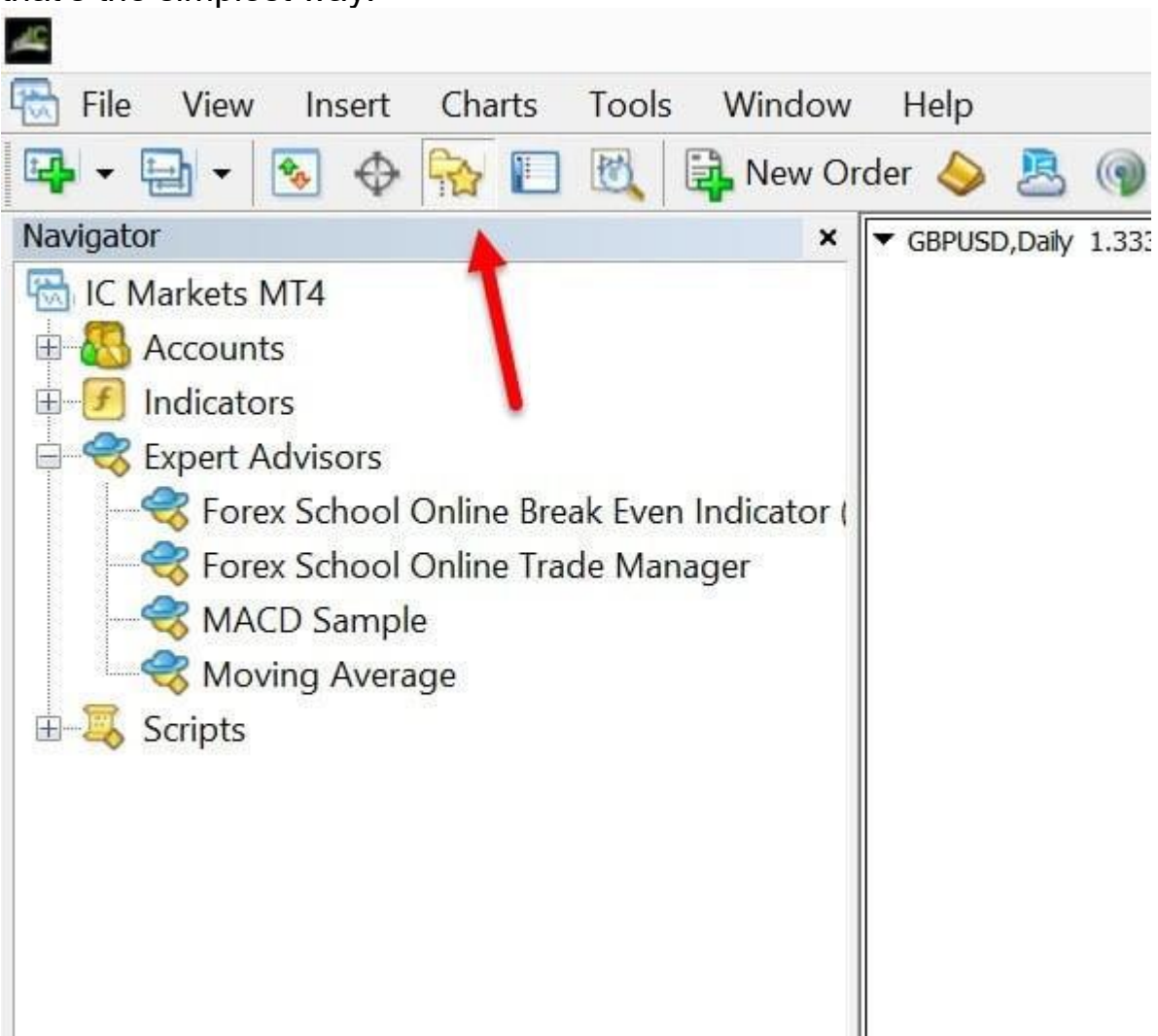

In order to locate the Navigator Window, go to **Menu >> View >> Navigator,** or you can always use the keyboard shortcut **CTRL+N**. Once you have located your EA in the navigator window, either drag and drop to a chart or right-click and select "*Attach to a chart*". Once the EA is attached to the chart you will be able to see the name of your Expert Advisor at the top right-hand side of the chart which will be followed by a smiley face if working correctly.

### **Expert Advisor Modes**

There are three distinctive modes in which your Expert Advisor can appear on your chart. These are shown with three different emoticons: 1. " X " means that your EA is disabled.

2. "☹" means that your EA is enabled, but the option "Allow Live Trading" is disabled or there is another error.

3. "  $\odot$  " is indicative that your EA is enabled and is working properly.

# **How to Use and Manage an EA in MetaTrader 4**

In order to get your Expert Advisor (EA) working, drag and drop your EA anywhere on your chart.

A box will then pop-up with a number of different tabs (About, Common, Inputs, Dependencies) across the top.

Make sure that under the **Common tab >> Live Trading >> "***Allow Live* 

**Trading**<sup>"</sup> is checked.

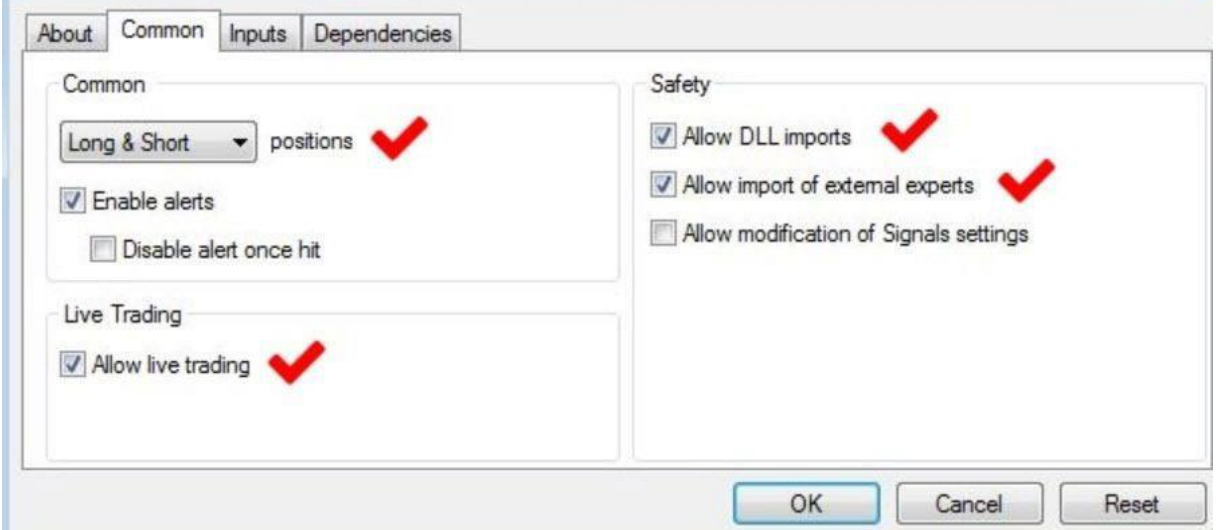

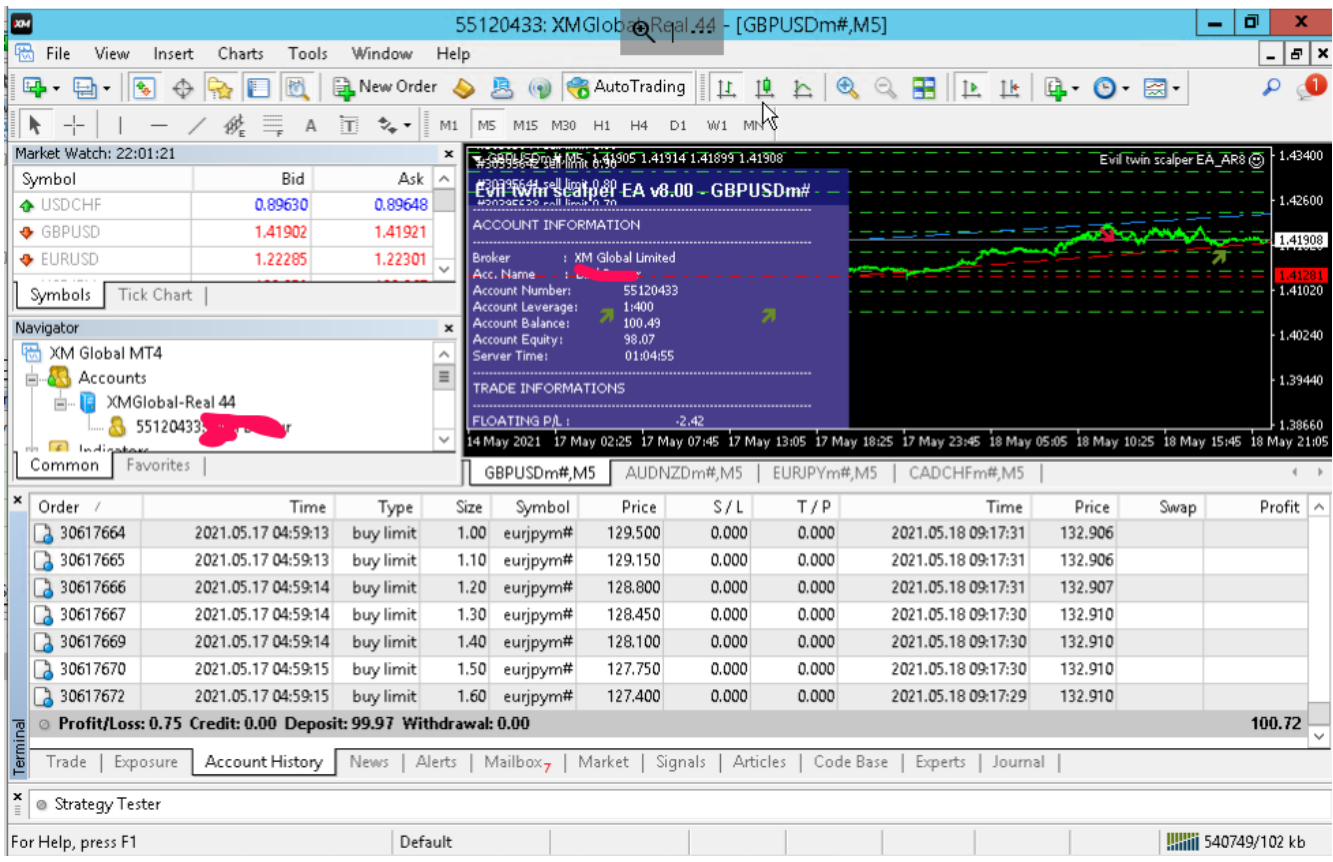

besttoolsforex Copyright © 2021 All rights reserved **Terms**